Schüler-Version

Die Thüringer Schulcloud soll zukünftig euer digitales Arbeitsmittel werden und euch digitale Lerninhalte bereitstellen. Wichtig ist, dass ihr daher regelmäßig die Schulcloud besucht (1x täglich), um in den Fächern "up-to-date" zu bleiben.

#### **Zugang zur Thüringer Schulcloud:**

Die Thüringer Schulcloud kann über folgenden Link aufgerufen werden: [https://schulcloud](https://schulcloud-thueringen.de/dashboard)[thueringen.de/dashboard](https://schulcloud-thueringen.de/dashboard) (am besten als Favorit im Browser speichern).

**Achtung**: die Cloud funktioniert nicht mit dem Internet Explorer (verwende stattdessen Chrome, Firefox oder Edge)

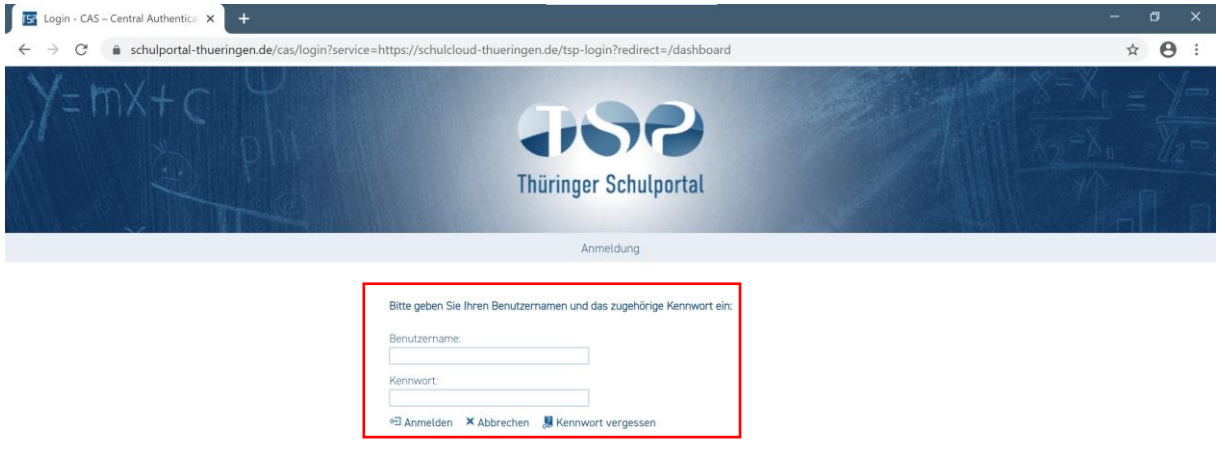

Melde dich anschließend mit deinen Zugangsdaten (Benutzername & Passwort) im Portal an. Viele Browser fragen dich auch, ob sie deine Anmeldedaten speichern sollen. So musst du sie nicht jedes Mal eingeben.

### **Das Dashboard in der Schul-Cloud:**

Das "Dashboard" ist die Übersichtsseite der Cloud, von der du alles direkt ansteuern kannst. Wichtig sind für dich zunächst die Bereiche **Kurse**, **Meine Dateien** und **Aufgaben**

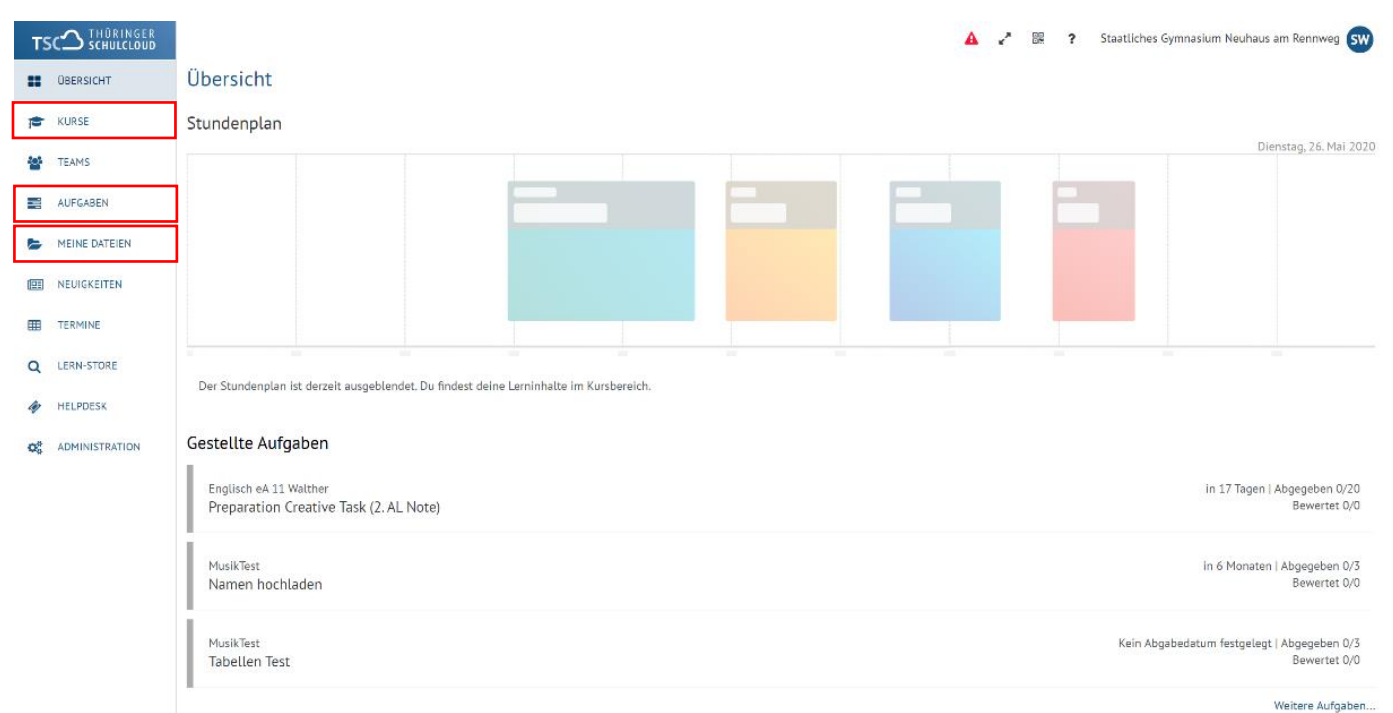

Schüler-Version

#### **Bereich Kurse:**

In diesem Bereich siehst du deine einzelnen Fächer, zu denen du hinzugefügt wurdest. In diesem Bereich können **Themen**, **Aufgaben & Material** gespeichert sein. Unter "**Tools**" findest du z.B. den Zugang zu **Videokonferenzen.**

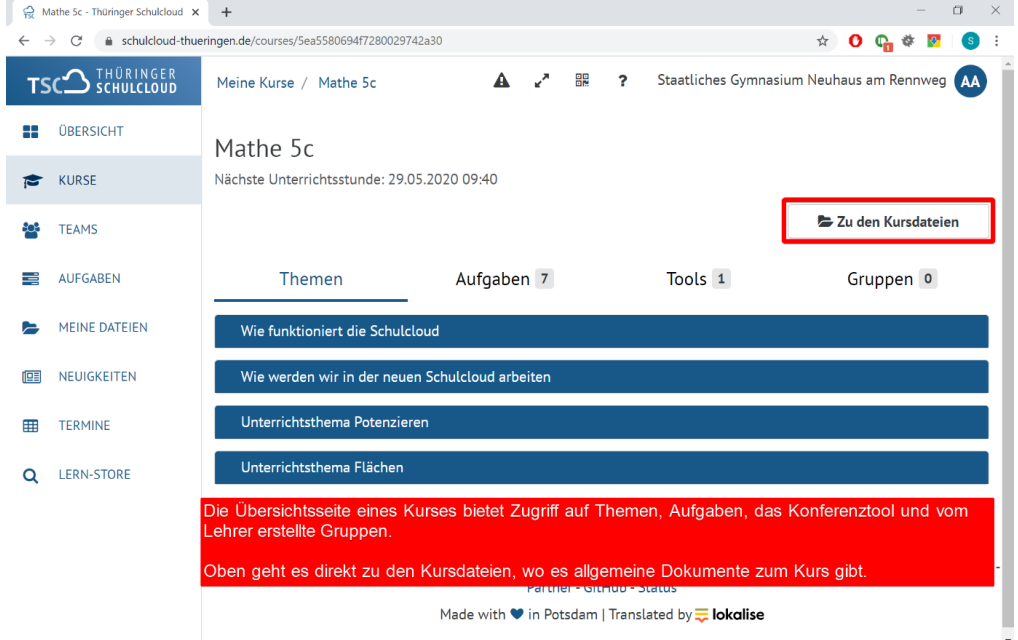

Hinweis: Bitte lade im Bereich "Kurse" keine Arbeitsergebnisse hoch. Diese können von allen Schülern der Klasse eingesehen und abgeschrieben werden. Arbeitsergebnisse sind ausschließlich im Bereich "Aufgaben" hochzuladen.

### **Bereich Aufgaben:**

Im Bereich Aufgaben können alle gestellten Aufgaben der jeweiligen Fächer und deren **Ablaufdatum** eingesehen werden. Mit Klick auf die Aufgabe und **Abgabe** können Arbeitsergebnisse von euch hochgeladen werden. Achtet neben dem **Abgabedatum** darauf, ob die Aufgabe für eure Lerngruppe (A oder B) bestimmt ist.

Achtung: Ihr seht im Bereich "Gestellte Aufgaben" auch die Aufgaben der jeweils anderen Lerngruppe. Diese müsst ihr nicht bearbeiten. Nach Ablauf der Abgabefrist wird euch diese Aufgabe dann als **abgelaufen** angezeigt (dies ist völlig normal und sollte euch nicht weiter beunruhigen).

Bitte benenne deine hochzuladende Datei immer auch mit Namen, z.B. Biologie\_TimoTest

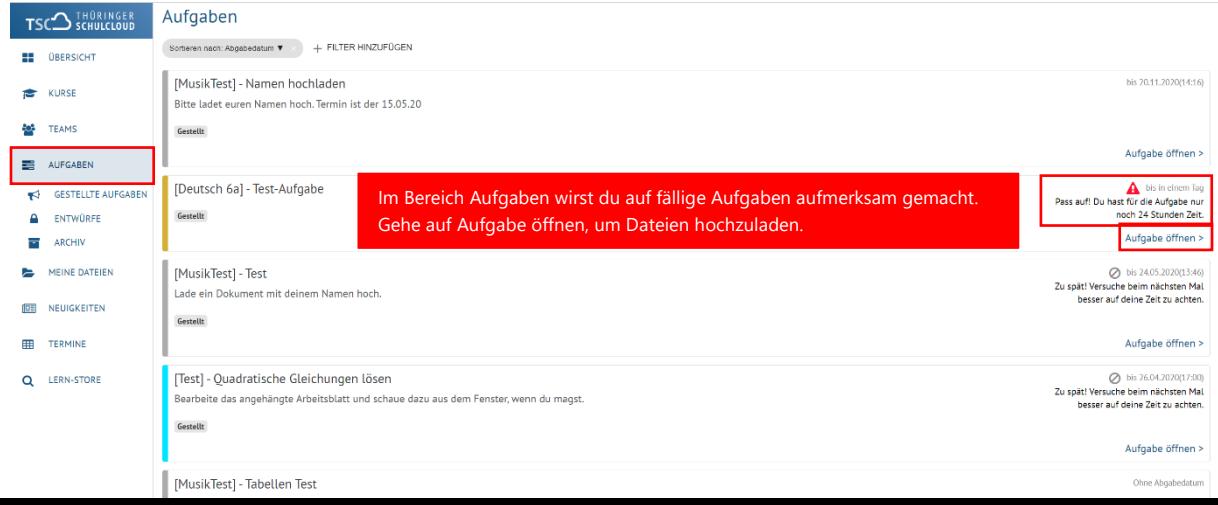

Schüler-Version

#### **Bereich Meine Dateien:**

Dieses Bereich dient als Ablageordner für Arbeitsblätter bzw. andere digitale Lerninhalte.

Um zu den Arbeitsmaterialien zu gelangen, klicke auf **Meine Kurs-Dateien**.

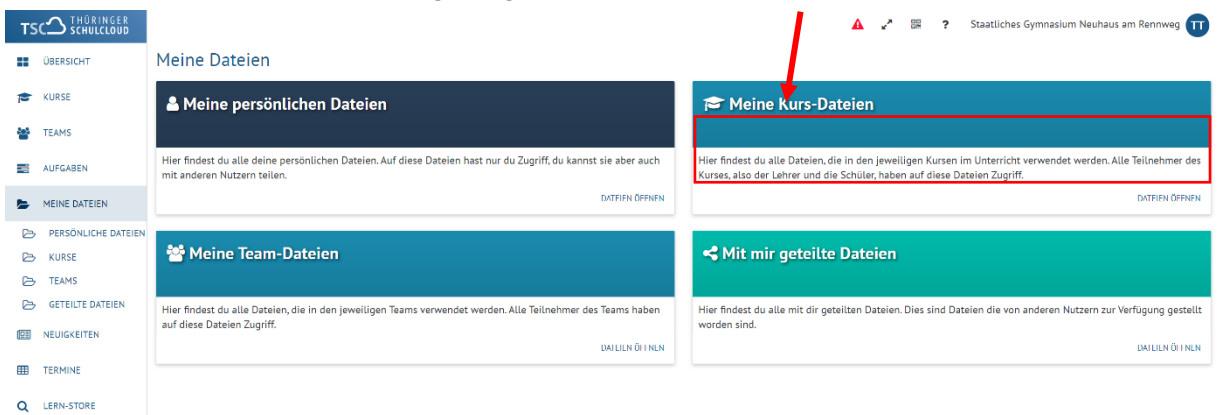

Unter **Meine Kurs-Dateien** findet ihr Ordner für die jeweiligen Fächer inkl. Unterordner. Der **Download** der Arbeitsmaterialien kann über folgenden Button erfolgen:

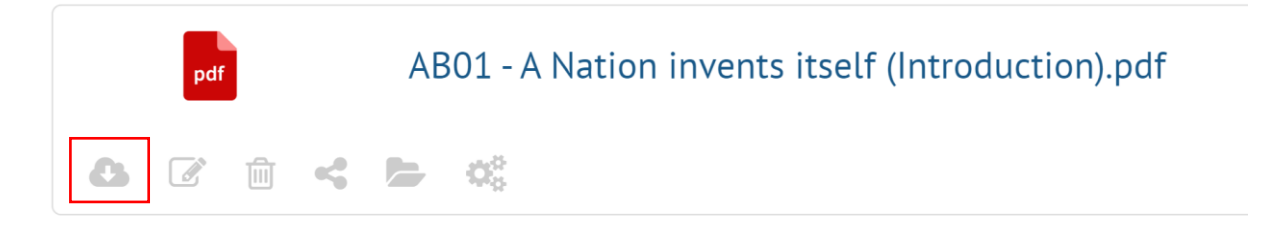

Die Download-Dateien werden standardmäßig im **Download-Ordner** eures Tablets gespeichert. Verschiebt sie bitte in entsprechende Fach-Ordner, um den Überblick zu behalten.

PDF- Dateien können digital mit der App **Foxit Mobile PDF** / **XODO** bearbeitet werden. Word, PowerPoint-Dateien öffnest du bitte mit dem Office-Mobile Apps auf dem Tablet (diese findest du, wenn du das Tablet in der Schule hast installieren lassen, auf deinem Desktop).

Schüler-Version

### **An Videokonferenzen teilnehmen**

Um an Videokonferenzen teilzunehmen, gehe wie folgt vor: Gehe über **Kurse,** wähle dein Fach und gehe dort zu **Tools.** Wenn eine Konferenz läuft, siehst du dies an einem **grünen Punkt**. Klicke darauf, um daran teilzunehmen.

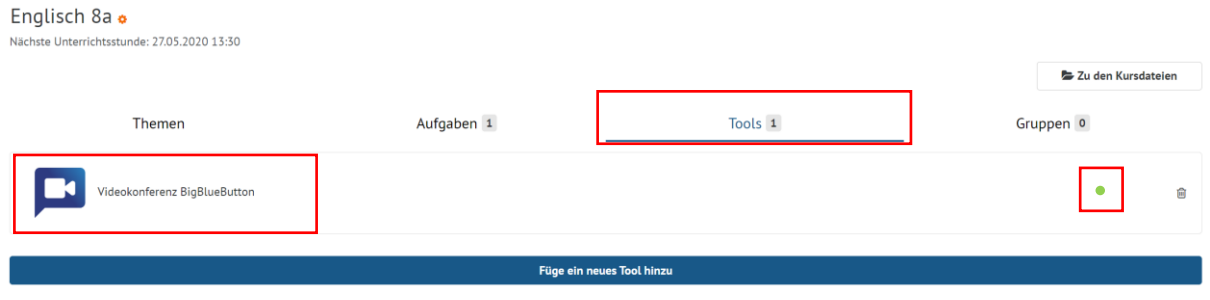

Wähle dann, ob du das **Mikrofon** nutzen willst oder nur **zuhören** willst.

#### **Was tun bei Fragen & Problemen?**

Hast du Fragen/Probleme zum Arbeitsmaterial oder dessen Inhalt? Frage bitte beim Fachlehrer nach, was zu tun ist.

Hast du technische Probleme mit der Schul-Cloud? Dann wende dich an die beiden Schul-Administratoren Frau Walther und Herr Käppler.

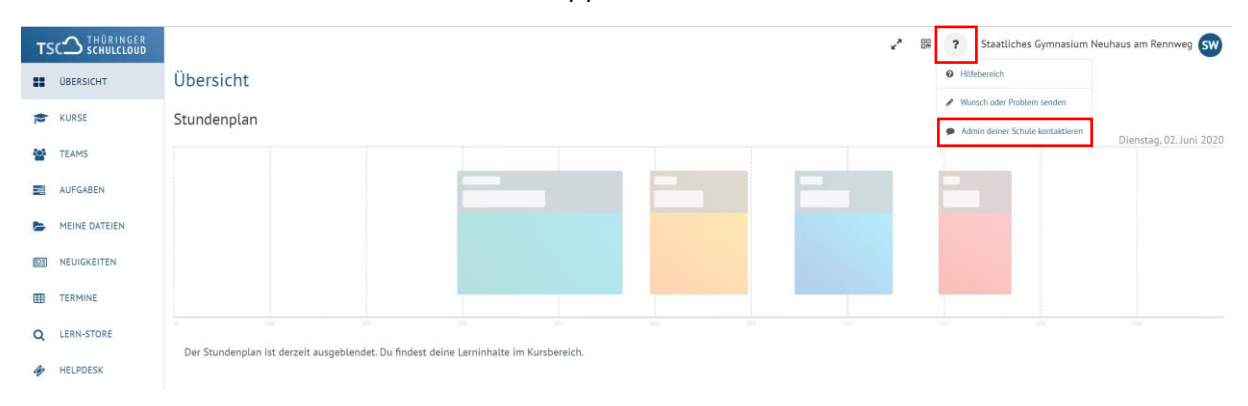